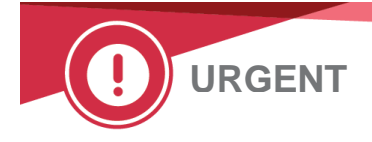

23. März 2021

### **DRINGENDER FELDSICHERHEITSHINWEIS**

## **ORTHO VISION® Analyzer und ORTHO VISION® Max Analyzer Potenzial für falsch-negative Ergebnisse bei bestimmten benutzerdefinierten Protokollkonfigurationen**

Sehr geehrter Kunde,

Der Zweck dieser Benachrichtigung ist es, Sie darüber zu informieren, dass die Prüfung des falschen Flüssigkeitsstands (WLL) in bestimmten Konfigurationen nicht stattfindet, wenn benutzerdefinierte Protokolle (UDP) verwendet werden. Sie erhalten dieses Schreiben, weil entweder Ihre Einrichtung die UDP-Funktion verwendet oder Ihr System nicht e-connected ist und Ortho die Verwendung dieser Funktion auf Ihrem/ Ihren Analysegerät(en) nicht beurteilen kann.

### **Wenn Ihre Einrichtung die UDP-Funktion in Ihrem System nicht verwendet, sind Sie von diesem Problem NICHT betroffen.**

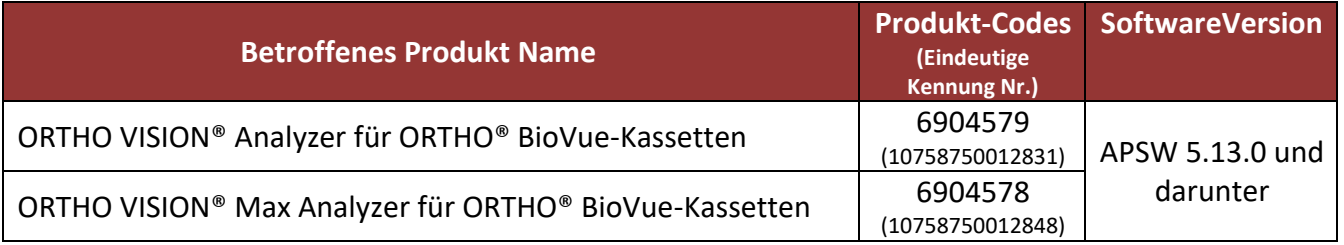

### **Hintergrund**

ORTHO VISION Analyzer und ORTHO VISION Max Analyzer ermöglichen dem Benutzer die Konfiguration von benutzerdefinierten Protokollen (UDP). Die UDP-Funktion ermöglicht es dem Benutzer, das Testmenü über die derzeit von Ortho-Clinical Diagnostics, Inc. (Ortho). UDP-Tests werden aus einer Standardkonfiguration erstellt, die Dispensiervolumen enthält. Die Dispensiervolumen können jedoch vom Benutzer auf andere Nicht-Standardvolumen konfiguriert werden.

Die Überprüfung des falschen Flüssigkeitsstands (Wrong Liquid Level, WLL) ist eine Funktion des CIMS-Moduls (Kamera- und Bildgebungssystem), mit der erkannt werden kann, ob das Füllvolumen der einzelnen BioVue-Kassetten den Erwartungen entspricht.

Wenn das in einer einzelnen Reaktionssäulen erkannte Füllvolumen von den Erwartungen abweicht, wird die einzelne Reaktionssäule mit dem Code 'WLL' markiert und die Kassette/Karte zur Überprüfung durch den Bediener gespeichert.

### **Problembeschreibung/Untersuchung**

Es ging eine Beschwerde von einem Kunden ein, der ein benutzerdefiniertes Protokoll (UDP) einrichtete. Wenn ein Dosierproblem auftrat, wurde das Ergebnis als negative Reaktion gemeldet, anstatt das Ergebnis mit WLL zu kennzeichnen.

Eine interne Untersuchung wurde durchgeführt und es wurde festgestellt, dass, wenn ein Benutzer ein benutzerdefiniertes Protokoll erstellt und das Dosiervolumen eines oder mehrerer Reaktionsbestandteile so ändert, dass das erwartete Gesamtfüllvolumen nicht 50, 90 oder 100 uL beträgt, keine Prüfung auf einen falschen Flüssigkeitsstand erfolgt.

### **Auswirkungen auf die Ergebnisse**

Eine falsch negative Reaktion konnte nur gemeldet werden, wenn:

- **Der UDP ist mit einem anderen Gesamtkassettenfüllvolumen als 50, 90 oder 100 uL konfiguriert**, **UND**
- Es tritt eine Pipettieranomalie auf, die nicht durch eine andere mechanische Überprüfung des Systems oder durch das Laborpersonal bei der manuellen Überprüfung der Kassette erkannt wird.

Ein falsch negatives Ergebnis bei Antikörper-Screening/Identifikationstests könnte einen klinisch bedeutsamen Antikörper übersehen und der Patient könnte mit inkompatiblem Blut transfundiert werden und eine hämolytische Transfusionsreaktion könnte auftreten. Ein falsch negatives Ergebnis eines Kreuzprobe-Tests könnte ebenfalls zur Transfusion von inkompatiblem Blut und einer hämolytischen Transfusionsreaktion führen.

Die Wahrscheinlichkeit eines unerkannten falsch-negativen Ergebnisses wird reduziert, da es nur auftreten kann, wenn ein unerkanntes Messproblem aufgetreten ist. Daher ist eine Testwiederholung nicht erforderlich. Besprechen Sie alle Bedenken, die Sie in Bezug auf zuvor gemeldete Ergebnisse haben, mit Ihrem medizinischen Leiter des Labors, um die geeignete Vorgehensweise zu bestimmen.

### **ERFORDERLICHE AKTION**

- Überprüfen Sie die benutzerdefinierten Protokolle, um festzustellen, ob das Gesamtfüllvolumen etwas anderes als 50, 90 oder 100 uL ist. Siehe Anlage "*Überprüfen von UDP-Volumen*".
- Wenn UDP-Tests mit nicht standardmäßigen Volumina konfiguriert sind, deaktivieren Sie die automatische Ergebnisannahme und überprüfen Sie die Kassetten manuell auf unerwartete Flüssigkeitsstände.
- Erwägen Sie eine Neukonfiguration des UDP-Tests zur Verwendung von Standardvolumina.
- Füllen Sie das beiliegende Formular Empfangsbestätigung bis spätestens **20. April 2021** aus
- Legen Sie diese Mitteilung Ihrer Benutzerdokumentation bei, bis das Handbuch für benutzerdefinierte Protokolle (UDP) und benutzerdefinierte Reagenzien (UDR) mit diesen Informationen aktualisiert wird.

### **Kontakt Informationen**

Wir entschuldigen uns für die Unannehmlichkeiten, die Ihrem Labor dadurch entstehen können. Wenn Sie weitere Fragen haben, wenden Sie sich bitte an das Ortho Care™ Technical Solutions Center unter der Nummer 0800 181 4897 für Deutschland / 0810 001189 für Österreich / 0800 820 120 für die Schweiz.

Ricardo Escolá Senior Manager Quality, Regulatory & Compliance

#### **Beilagen:**

Anleitung zur Überprüfung von UDP-Volumes (Ref. CL2021-080\_UDP\_BV) Formular zur Empfangsbestätigung

# Anweisungen zum Überprüfen der Konfiguration des benutzerdefinierten Protokolls (UDP) und zum Deaktivieren der automatischen Ergebnisübernahme

## **Überprüfen der UDP-Konfiguration**

Jeder UDP-Test muss separat verifiziert werden.

Um die UDP-Konfiguration zu überprüfen, löschen Sie zunächst alle Profile, die sich auf das UDP beziehen.

Um das Profil zu löschen, müssen alle Ergebnisse, die sich auf dieses Profil beziehen, auf der Registerkarte Ergebnisse archiviert werden.

### **Im Setup > Testen**

- UDP auswählen
- Wählen Sie Ändern

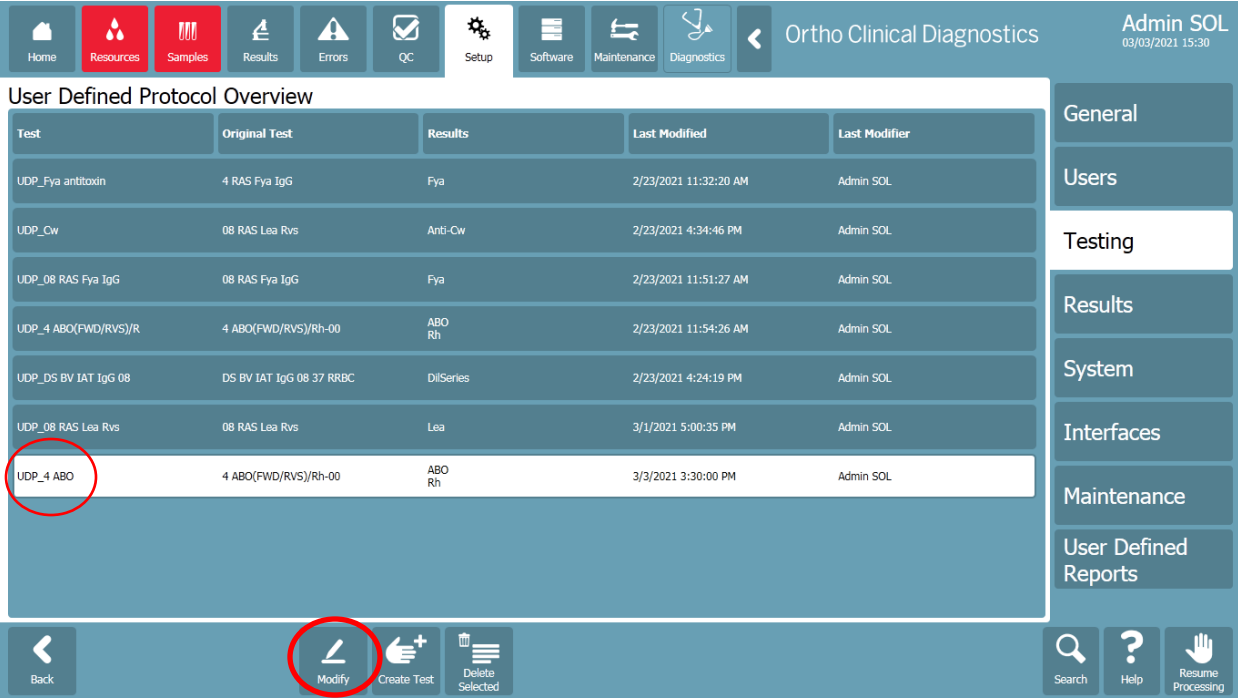

### • Assays auswählen

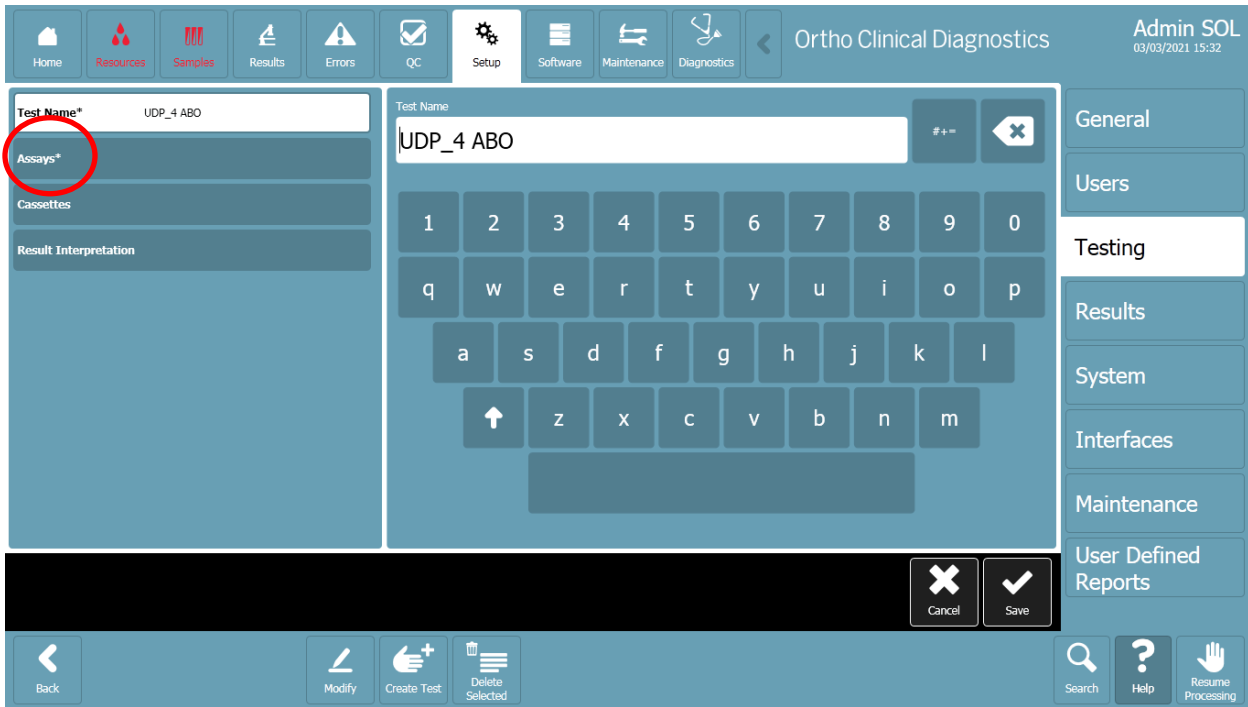

• Alle Spalten auswählen, eine nach der anderen

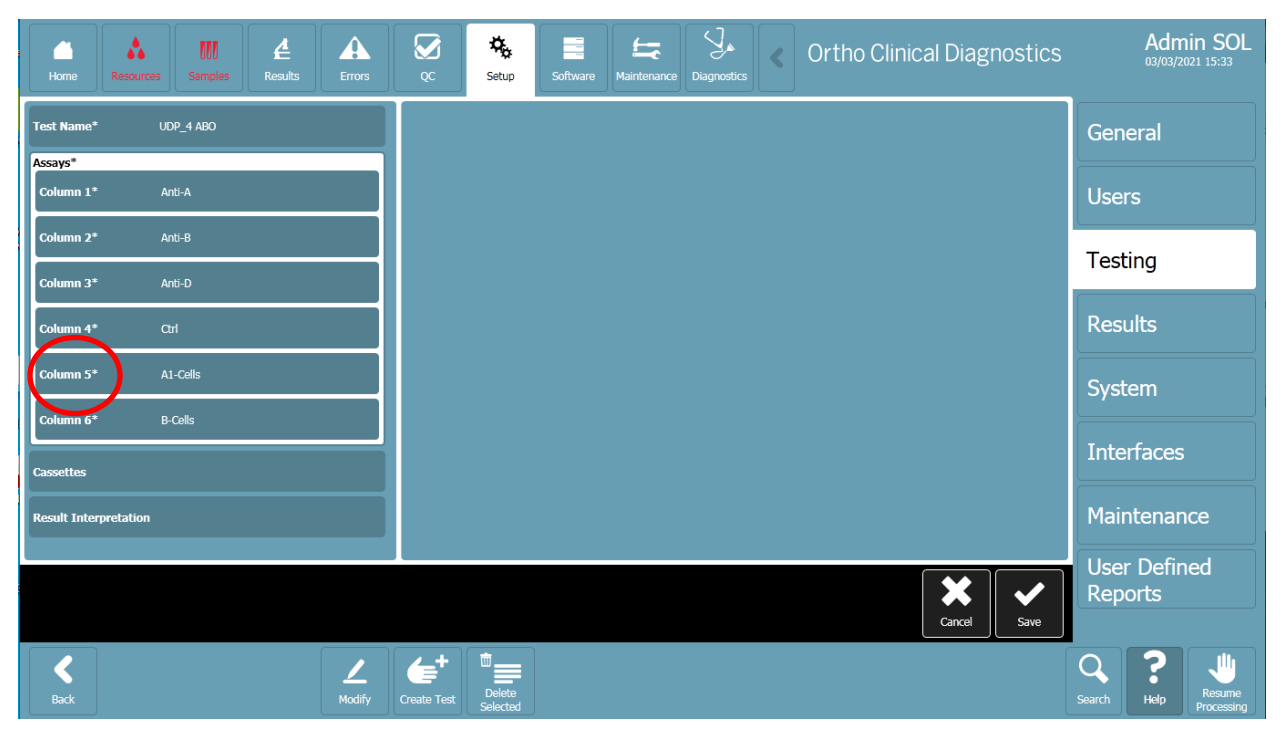

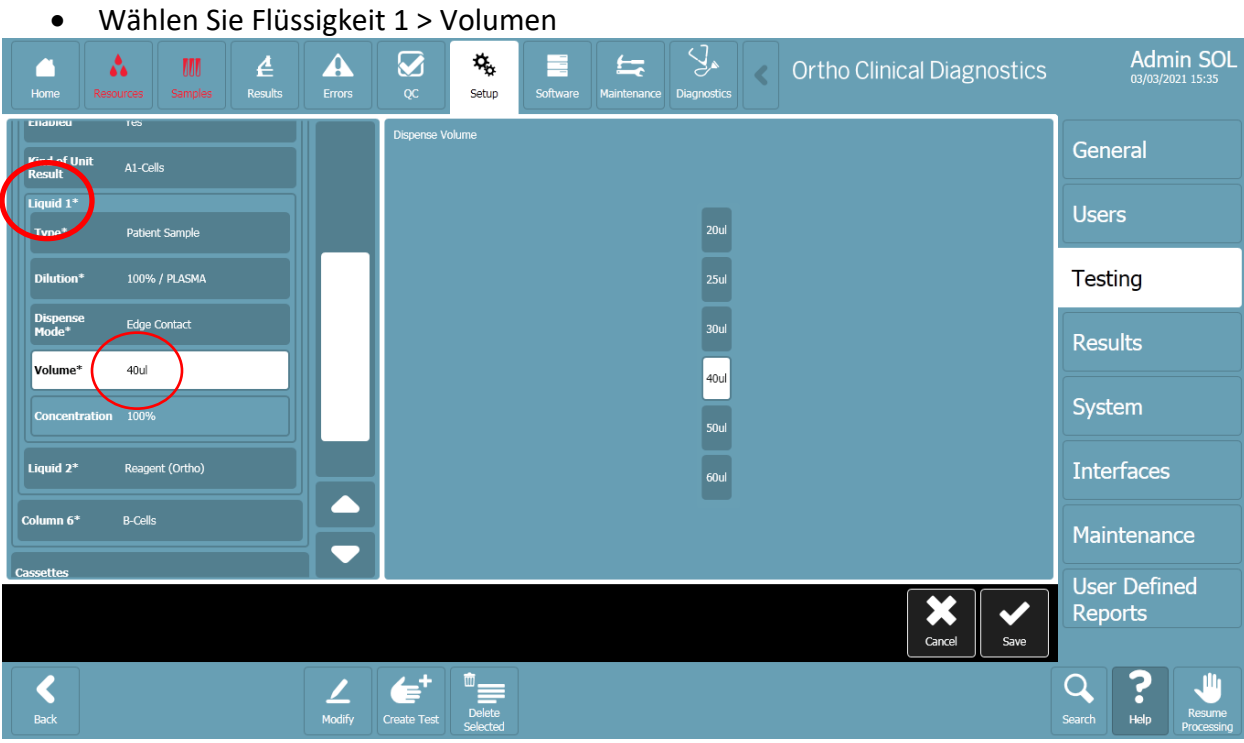

• Wählen Sie Flüssigkeit 2 > Volumen

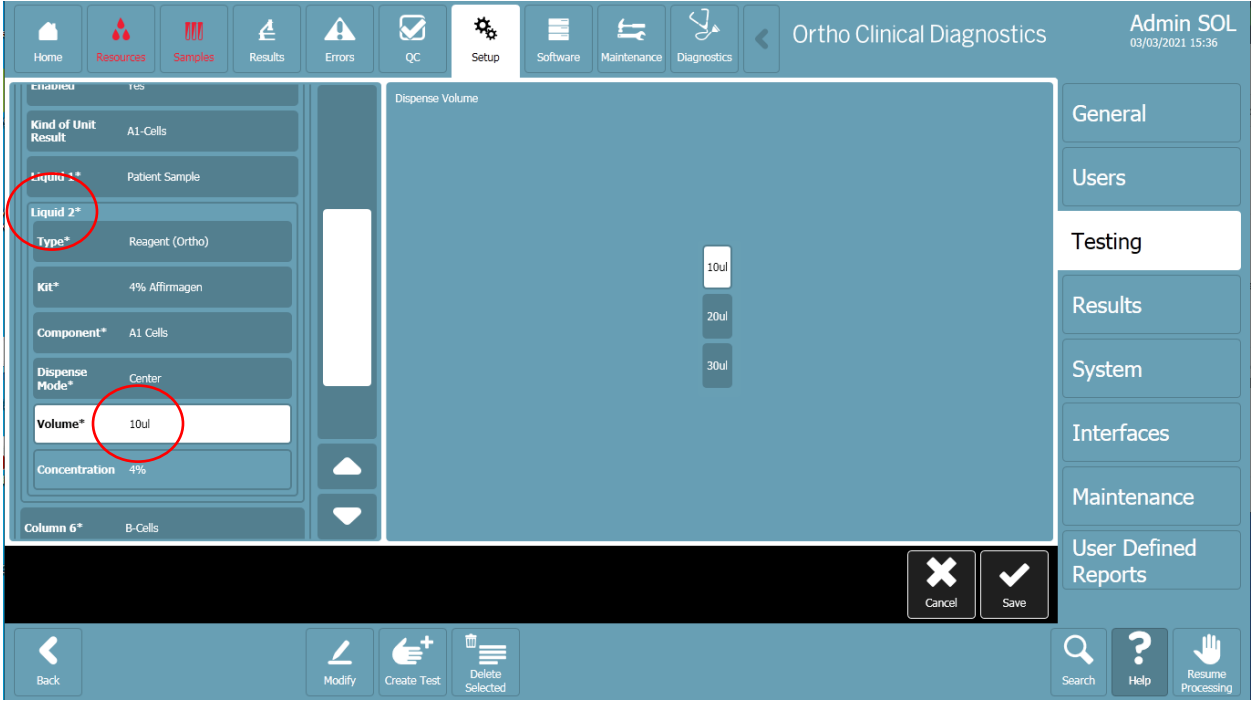

- Wählen Sie Flüssigkeit 3 (falls zutreffend) > Volumen
- Prüfen Sie, ob das Gesamtfüllvolumen (Summe aller Flüssigkeitsvolumina) anders ist als 50, 90 oder 100 uL.

## **Deaktivieren der automatischen Ergebnisübernahme von UDP**

- Gehen Sie zu Einrichtung> Testen
- Betätigen Sie die Schaltfläche Verarbeitung stoppen

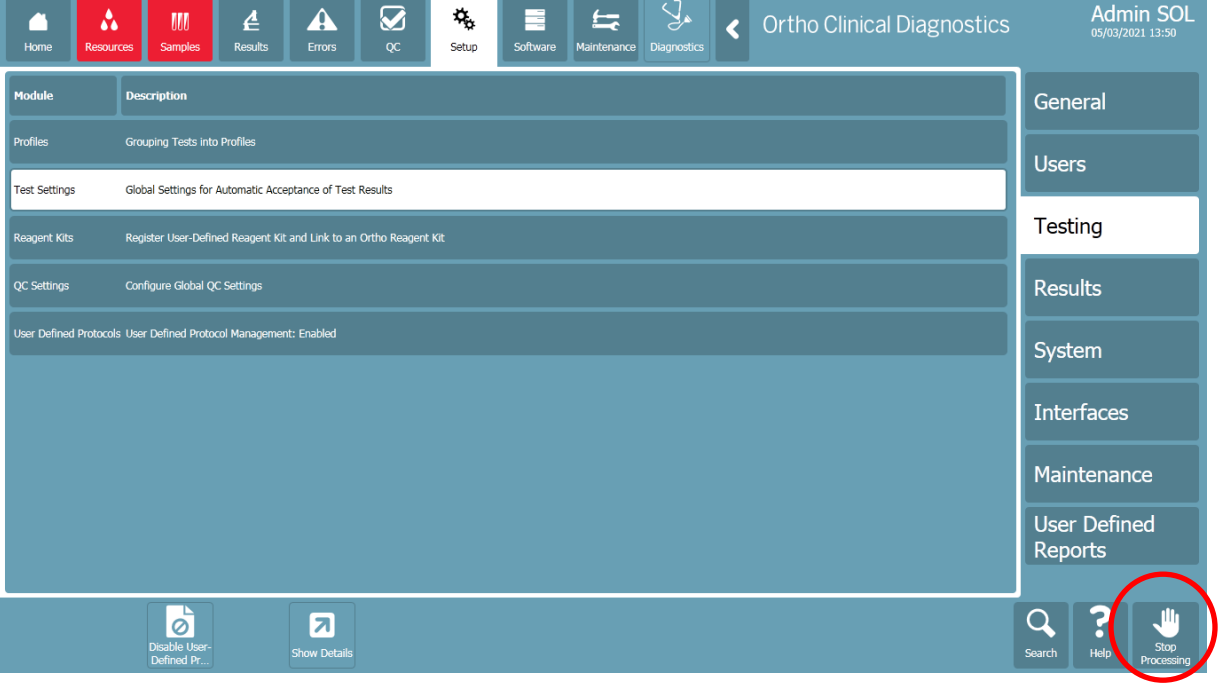

## • Wählen Sie Testeinstellungen > Details anzeigen

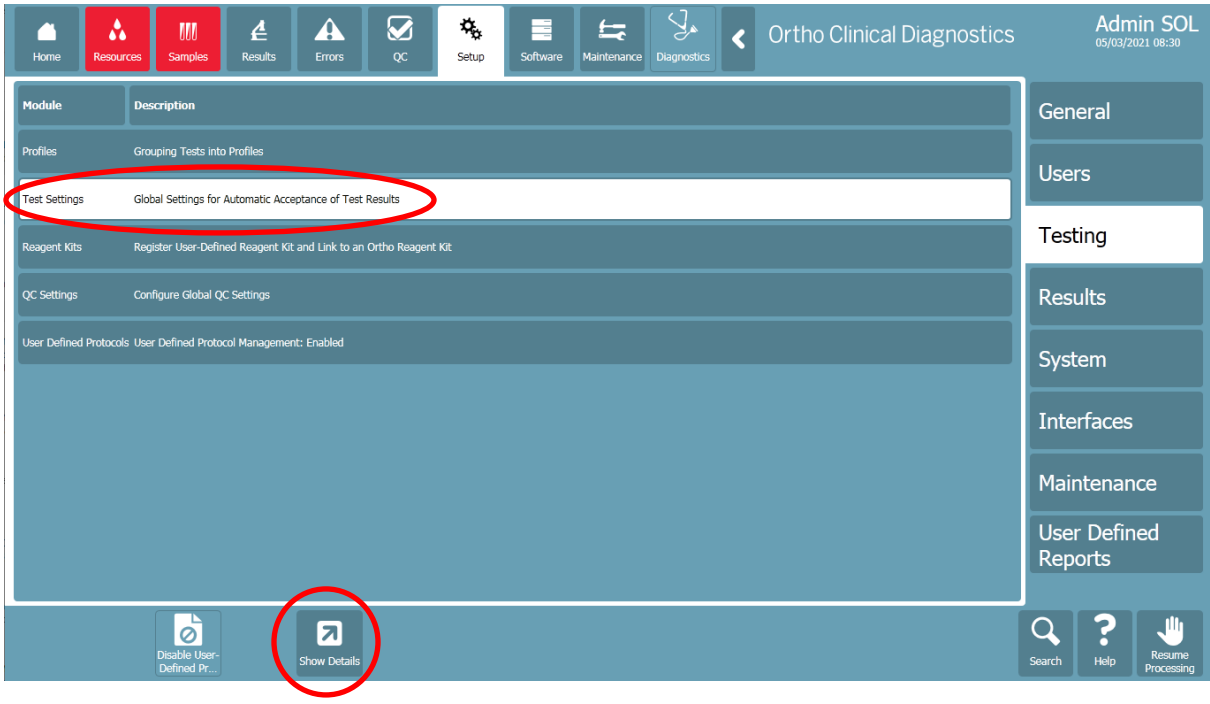

- Wenn Sie im automatischen Annahmeergebnis-Modus arbeiten:
	- Überprüfen Sie, ob "Manuelle Überprüfung von UDP erforderlich" auf "Ja" eingestellt ist.
	- Wenn sie auf 'Nein' eingestellt ist > wählen Sie Automatische Ergebnisannahme bearbeiten

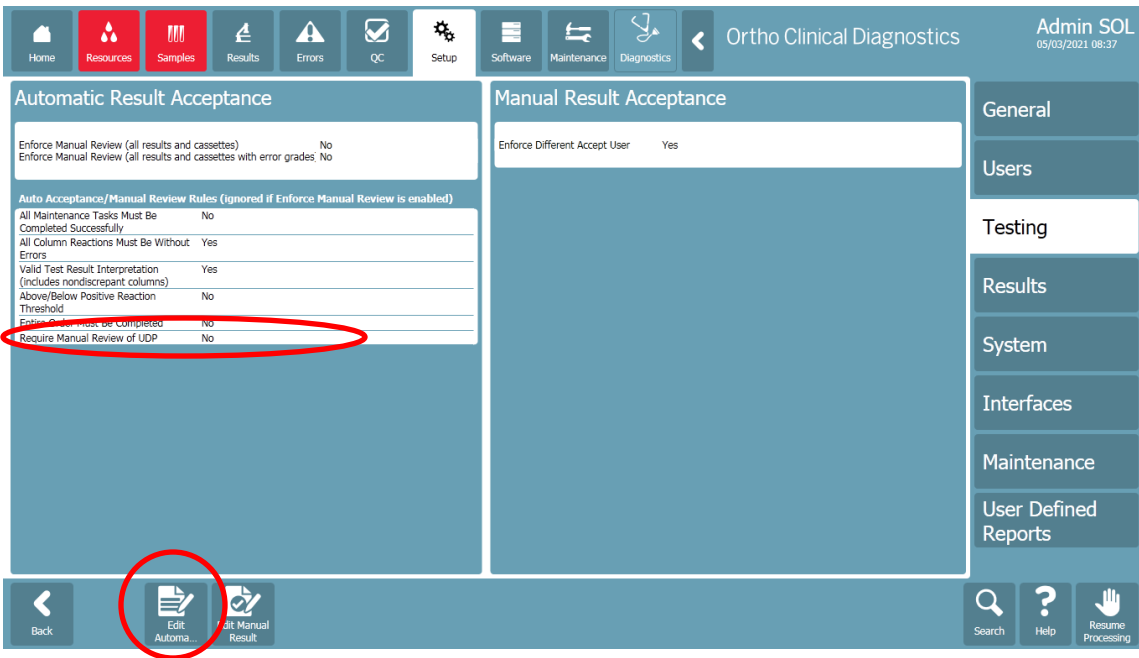

- Änderung Erfordert manuelle Überprüfung von UDP auf 'Ja'
- Änderung speichern

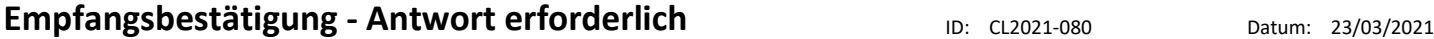

# **DRINGENDER FELDSICHERHEITSHINWEIS**

# **ORTHO VISION® Analyzer und ORTHO VISION® Max Analyzer Potenzial für falsch-negative Ergebnisse bei bestimmten benutzerdefinierten Protokollkonfigurationen**

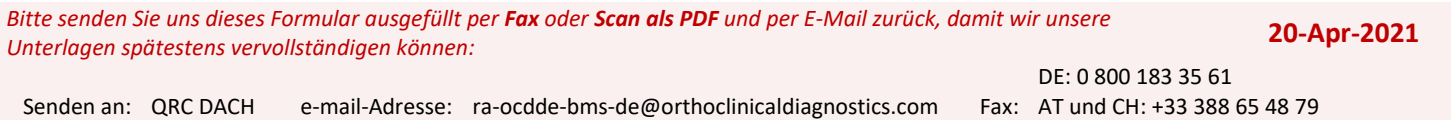

## Ihr Name und Ihre Adresse

Überprüfen Sie Ihren Namen und Ihre Postanschrift:

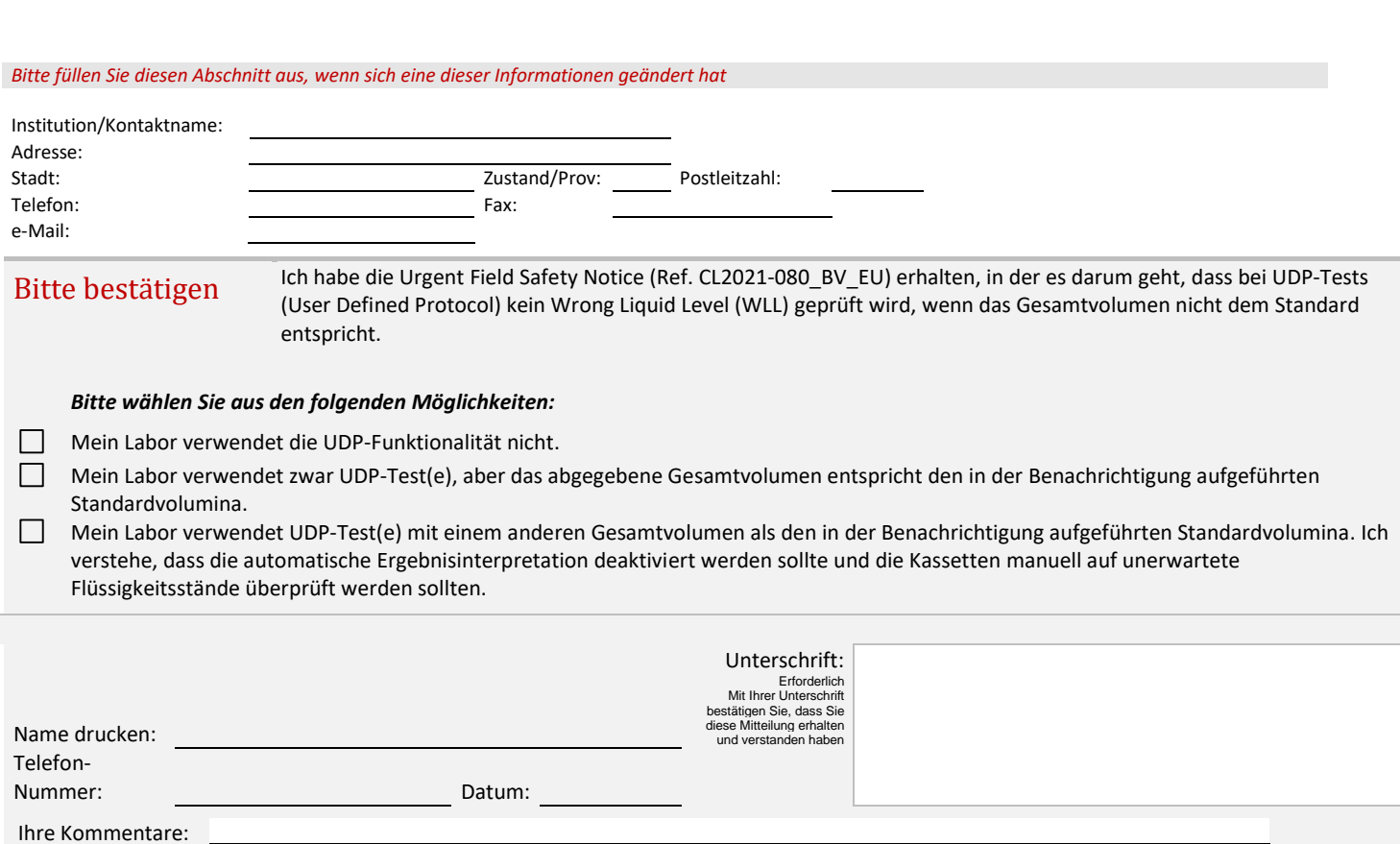